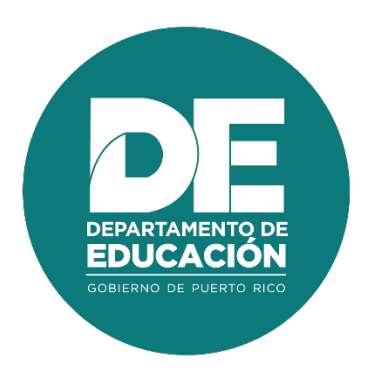

# **Guía de usuario para el participante de evento de Desarrollo Profesional**

## **1. Resumen**

El objetivo principal de la guía de usuario del **Participante de Eventos de Desarrollo Profesional** es establecer los pasos a seguir en los procedimientos de participación y cancelación de eventos, así como también la adjudicación de horas de eventos de Desarrollo Profesional y registro de eventos individual. Estos procesos se realizan en línea a través de herramientas como **Registro de eventos** y **Solicitudes de registro individual** en el Portal del Empleado.

## **2. Tabla de Contenido**

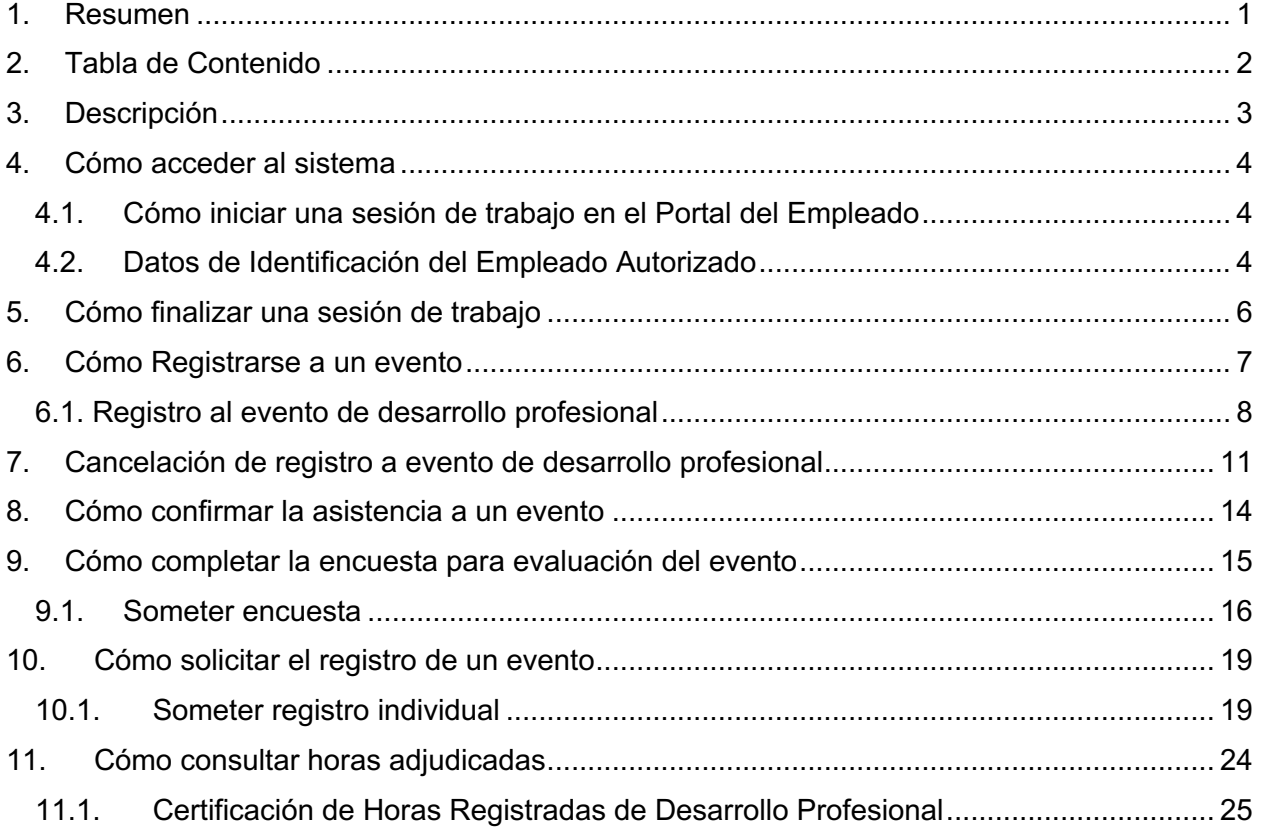

## **3. Descripción**

La plataforma permite apoyar los procesos como registro y publicación de eventos de desarrollo profesional, matrícula en línea a estos eventos, registro de asistencia, controles para monitorear el cumplimiento y contabilización de horas contacto en las que el empleado del Departamento de Educación de Puerto Rico invierte en desarrollo profesional.

## **4. Cómo acceder al sistema**

Las funcionalidades del Sistema de Desarrollo Profesional son accesibles desde los navegadores Internet Explorer, Chrome y Firefox. Para ingresar se utilizará la dirección de internet que le proveerá el Departamento. Por ejemplo:

| iniciar sesión |                                                                                                    |  |                    |  |
|----------------|----------------------------------------------------------------------------------------------------|--|--------------------|--|
|                | $\vert \epsilon \rangle \leftrightarrow \epsilon$ $\vert \epsilon \rangle$ a portalempleado.dde.pr/Login.aspx?ReturnUrl=%2f |  | <b>○ 配 Q ★ B :</b> |  |

*Ejemplo de acceso al Portal del Empleado*

#### **4.1. Cómo iniciar una sesión de trabajo en el Portal del Empleado**

Al entrar al Portal del Empleado se recibirá la página inicial, en la cual se le solicitan sus datos de identificación para iniciar la sesión de trabajo:

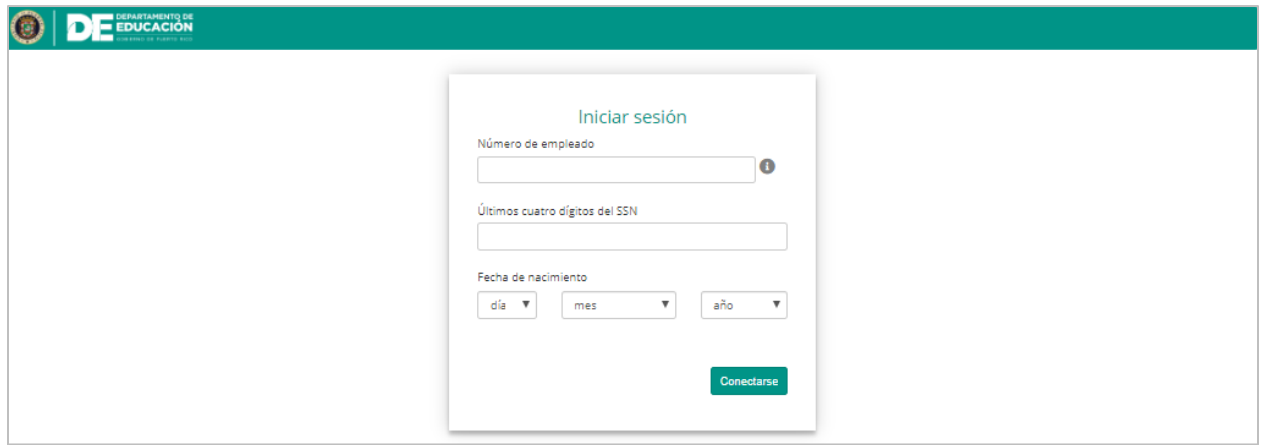

*Página de identificación del usuario para iniciar sesión*

#### **4.2. Datos de Identificación del Empleado Autorizado**

Entre en los encasillados correspondientes a su Número de Empleado (#ID Kronos) y los últimos cuatro (4) dígitos de su número de Seguro Social. Por ejemplo, para el empleado 112233 nacido el 16 de abril de 1984:

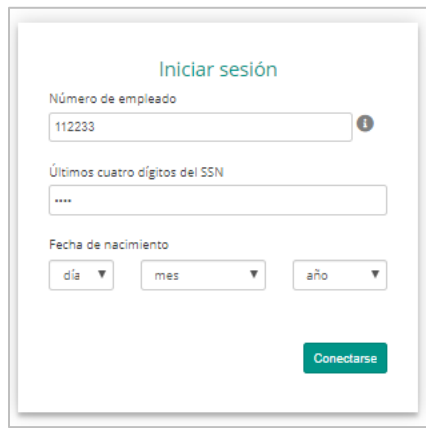

*Número de empleado y últimos 4 dígitos del #SS*

Entre su fecha de nacimiento, seleccionando en las listas de cada casilla el día, mes y año:

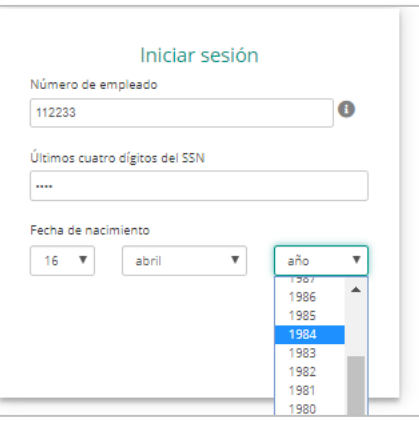

Para enviar la información, presione el botón de **Conectarse**:

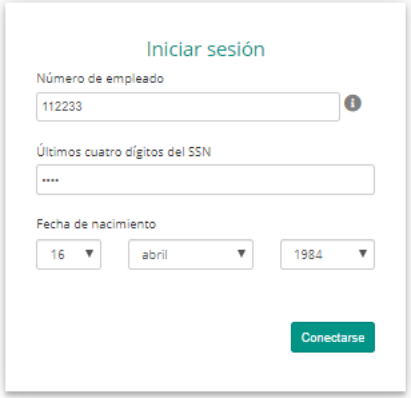

## **5. Cómo finalizar una sesión de trabajo**

Por razones de seguridad de su información, al completar la labor deseada debe finalizarse la sesión de trabajo. Para cerrar la sesión abra el menú en el ícono que se encuentra junto a su nombre, en la barra de título, y presione la opción **Desconectarse**:

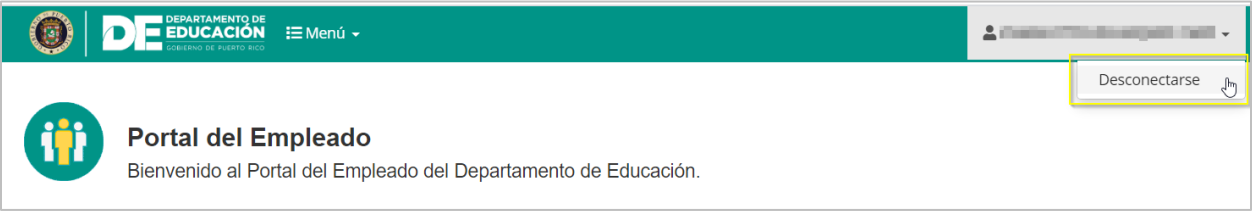

*Opción de Desconexión*

Al presionar **Desconectarse**, se cerrará su sesión de trabajo.

*Nota: Esta acción es necesaria para salvaguardar los niveles de seguridad y confidencialidad del sistema.* 

## **6. Cómo Registrarse a un evento**

Para registrarse en un evento, el empleado debe acceder al **Portal del empleado** y seleccionar la opción de **Registro de eventos** dentro de la sección de Desarrollo Profesional**.**

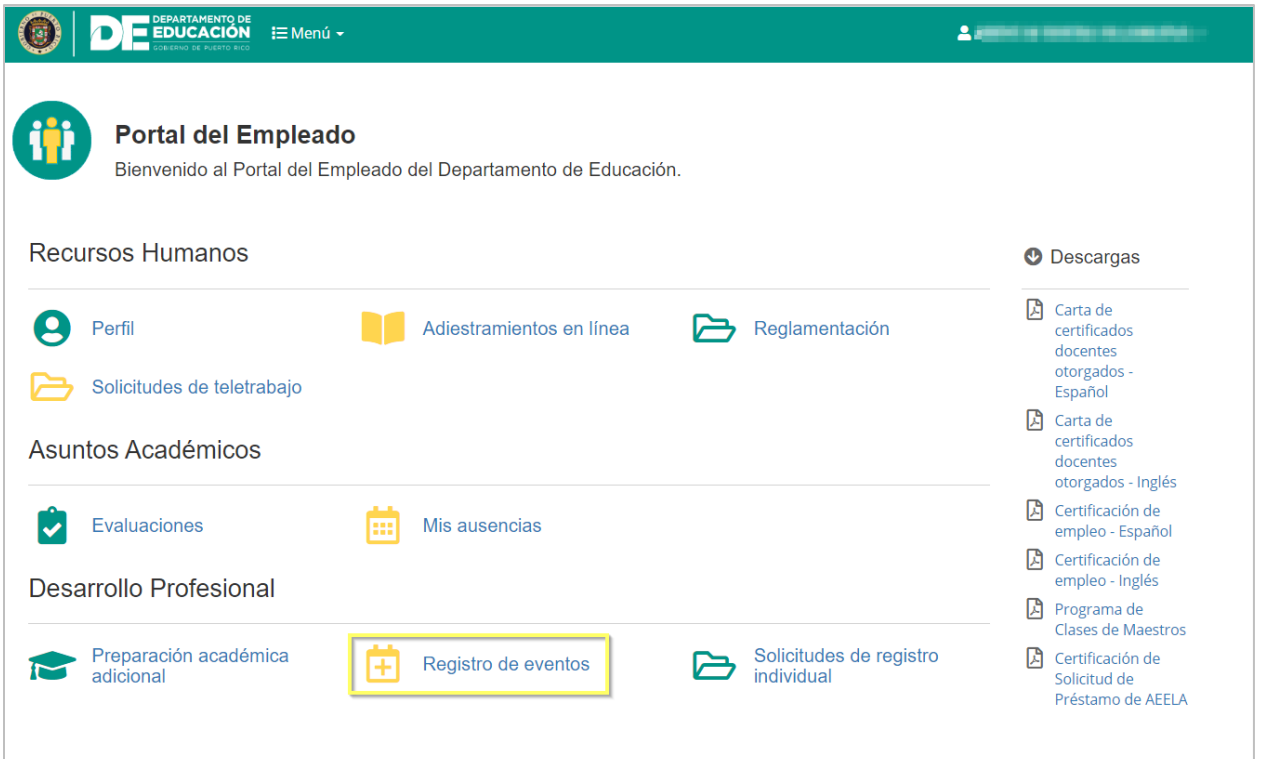

En la pantalla de registro de eventos se mostrarán dos listas los **Eventos disponibles** y los **Eventos registrados.** Los **Eventos disponibles** son los eventos en los que se puede registrar el empleado. Los **Eventos registrados** son los eventos que el empleado ya está registrado o ha sido pre seleccionado.

Febrero 2021

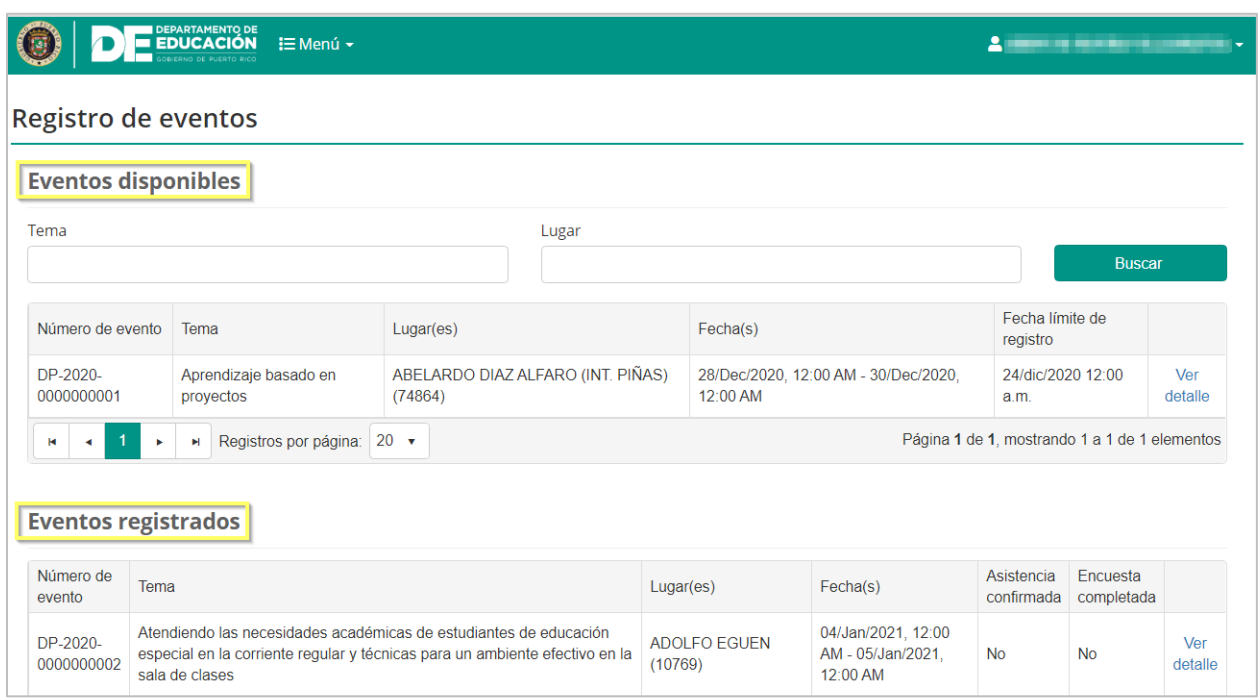

#### **6.1. Registro al evento de desarrollo profesional**

Seleccione de la lista de **Eventos disponibles** el evento que desea visualizar presionando el botón de **Ver detalle.**

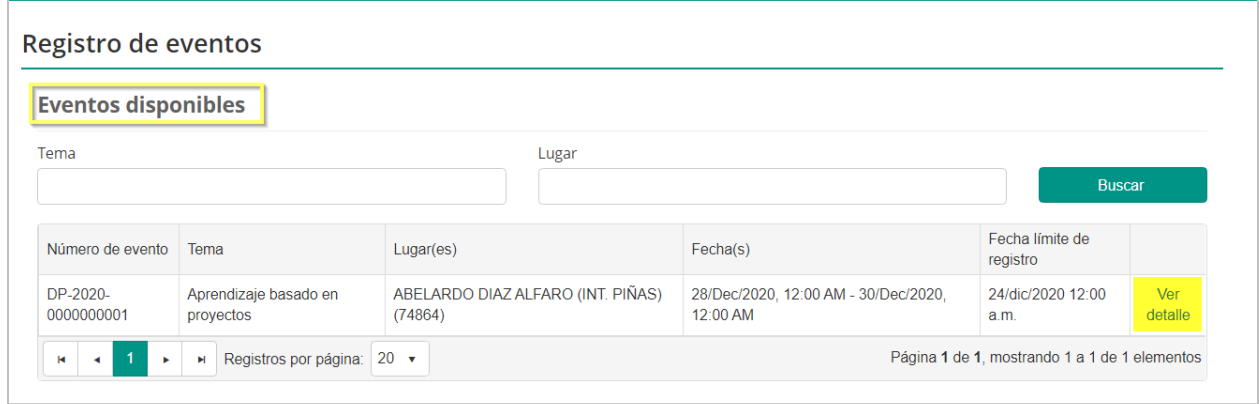

En pantalla se mostrará el detalle del evento incluyendo la descripción del mismo, el lugar y la fecha en que será impartido y el nombre del recurso. En este punto del proceso de inscripción, el estatus de registro muestra al participante como **No registrado.** Si el empleado está interesado en asistir al evento debe presionar el botón de **Registrarse**.

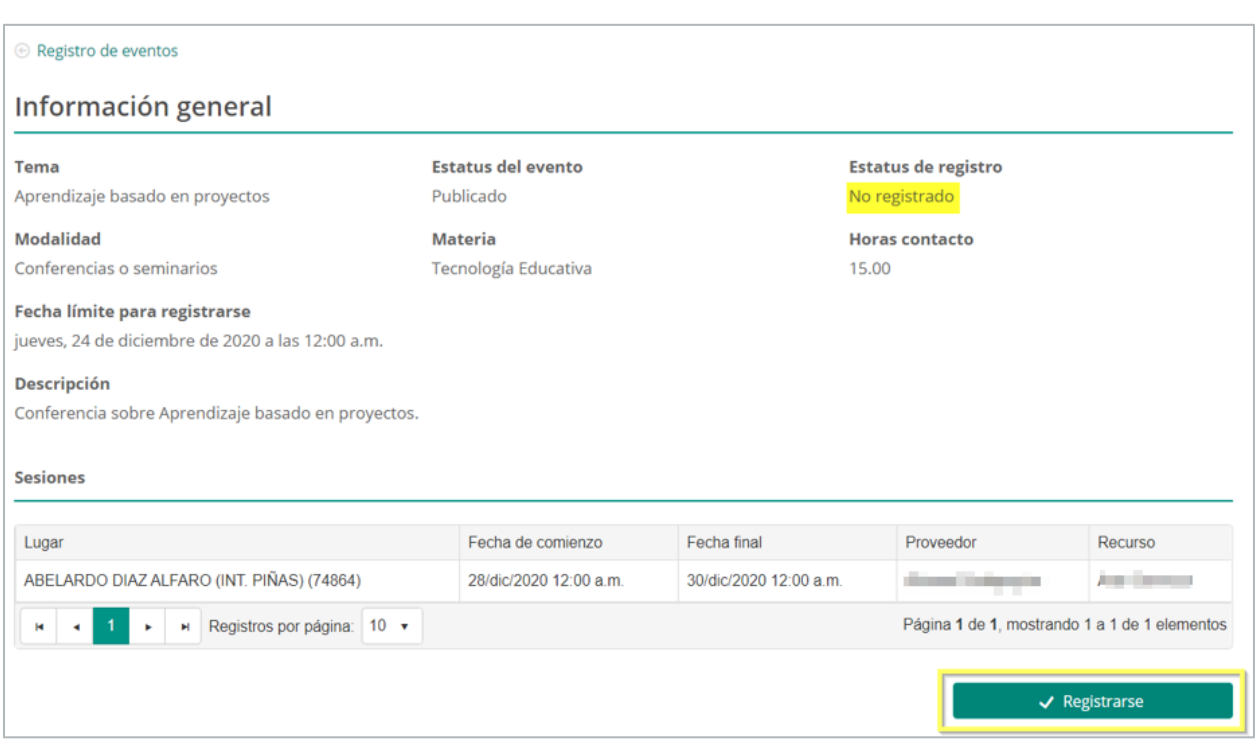

En pantalla aparecerá un mensaje de confirmación de la acción para registrarse al evento. Para continuar con el proceso de registro se debe presionar el botón de **Confirmar.**

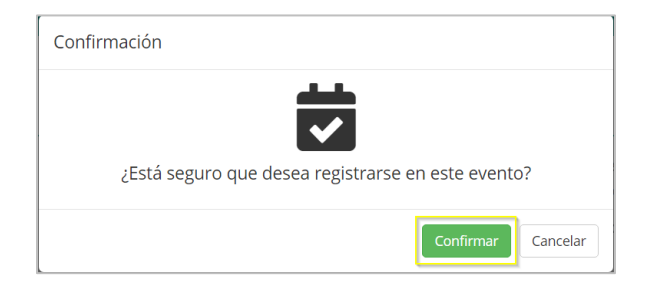

Una vez confirmado se emitirá un mensaje de alerta sobre el registro al evento. Presione **Ok** para acceder a la pantalla del evento.

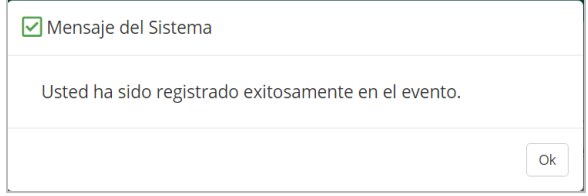

Al registrarse en un evento de desarrollo profesional, el sistema genera un **Código de registro** y actualiza el estatus de registro a **Registrado**. Este código también es enviado al participante del evento por correo electrónico, con la finalidad de que sea utilizado para registrar su asistencia en el evento.

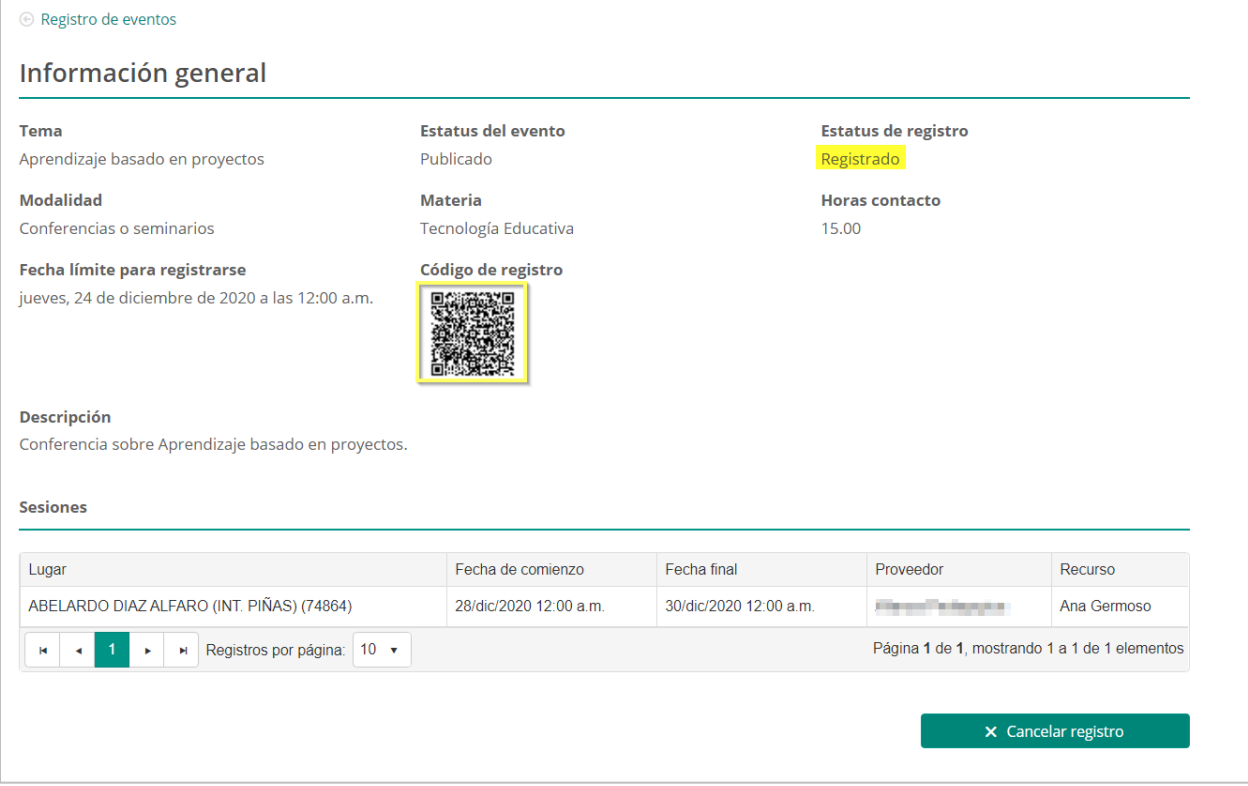

## **7. Cancelación de registro a evento de desarrollo profesional**

Luego de registrarse o de ser matriculado en un evento de desarrollo profesional, el participante podrá acceder a este evento desde la lista de **Eventos registrados,** en el enlace de **Registro de eventos.** 

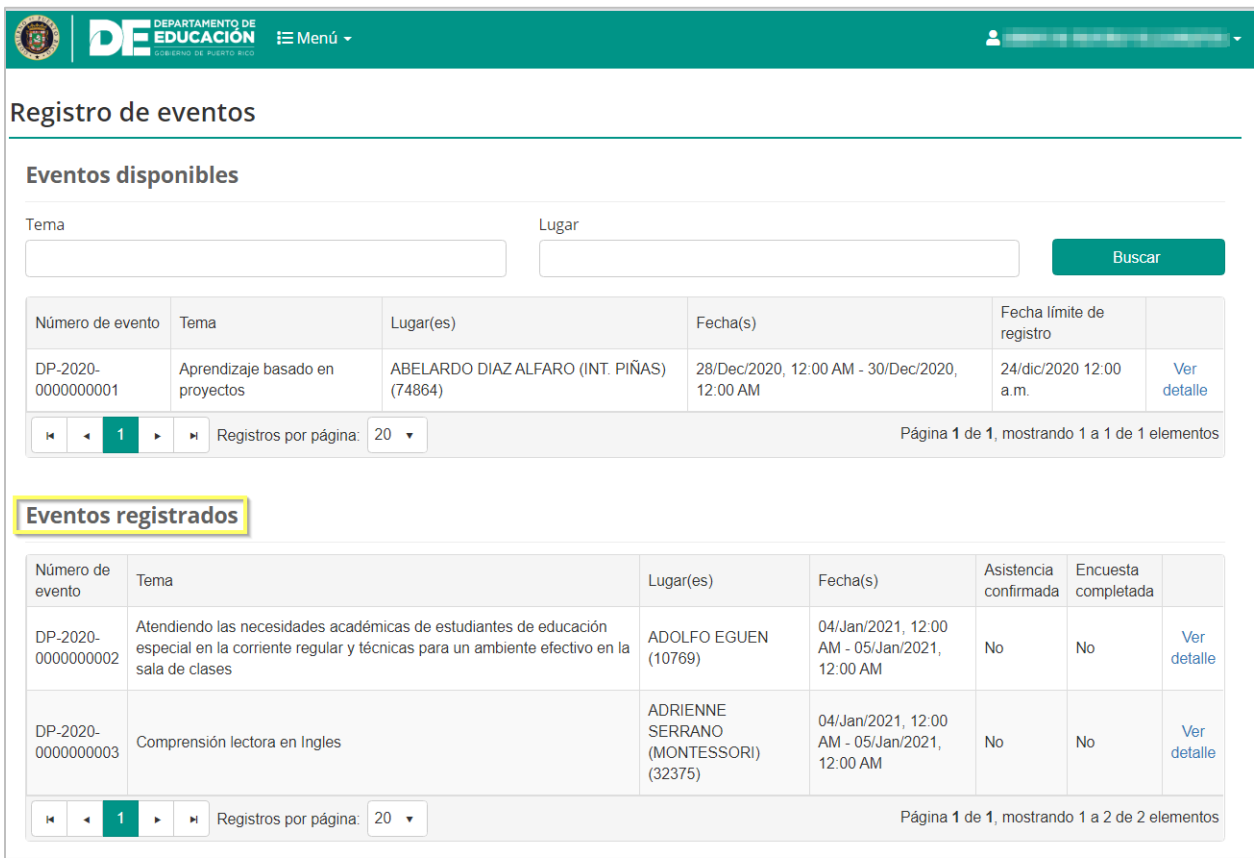

Si un empleado que se encuentre registrado para participar en un evento, no puede asistir al mismo, podrá cancelar el registro realizado, con un mínimo de 24 horas antes de la fecha del evento.

Para cancelar el registro, presione **Ver detalle** en la línea del evento en el que ya no desea participar**.**

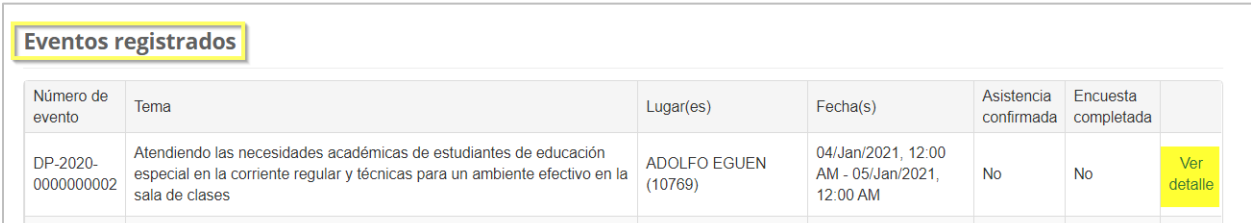

Al acceder al evento, en la parte inferior de la pantalla presione el botón de **Cancelar Registro**.

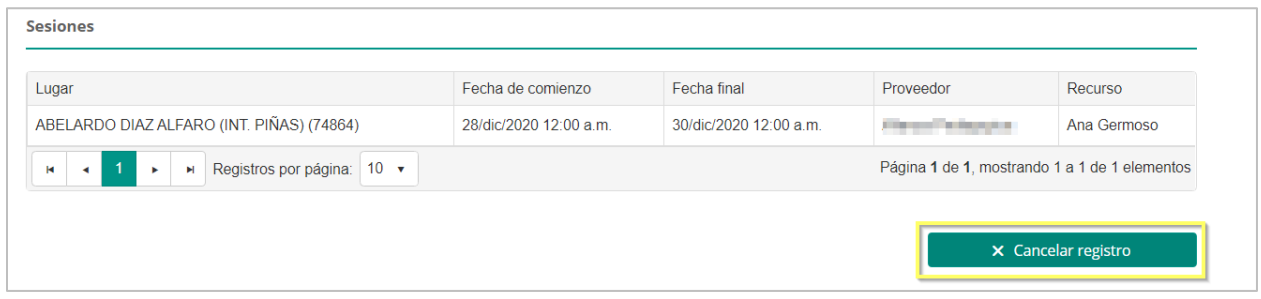

En pantalla aparecerá un mensaje de confirmación de la acción para cancelar su participación al evento. Para continuar con el proceso de cancelación se debe presionar el botón de **Confirmar.**

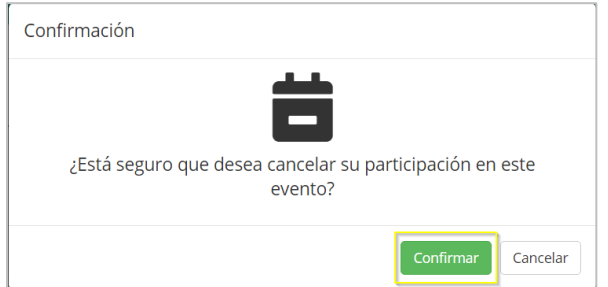

Una vez confirmado se emitirá un mensaje de alerta sobre la cancelación del registro al evento. Presione **Ok** para acceder a la pantalla del evento.

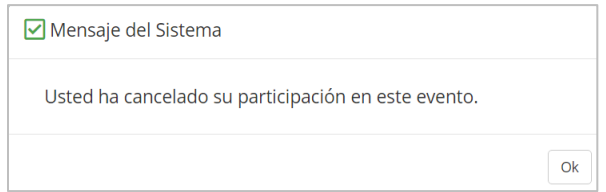

El estatus de registro se actualizará a **Registro Cancelado.**

Febrero 2021

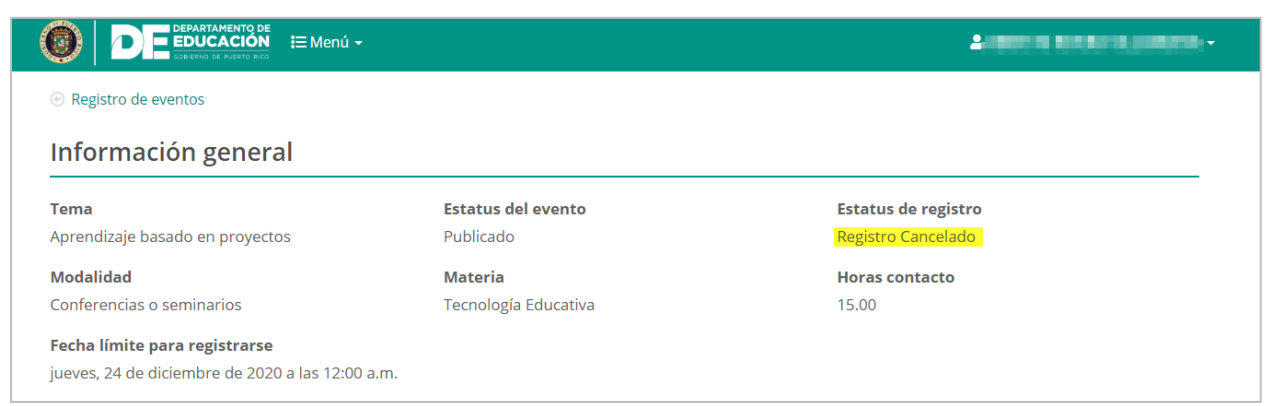

Si un participante desea volver a registrarse en el registro que ha cancelado, y el periodo de registro esta aún vigente y queden cupos disponibles quedará registrado al evento; si al momento de volver a registrarse al evento no quedan cupos disponibles, el participante pasará a lista de espera.

### **8. Cómo confirmar la asistencia a un evento**

Para el registro de asistencia a un evento de desarrollo profesional el sistema cuenta con la alternativa de escanear el **código de registro** recibido por el participante al momento de registrarse en el evento.

Una vez en el evento, el participante debe dirigirse a el coordinador del evento y mostrar el **código de registro.**

El participante debe acercar el código de registro recibido a la cámara del equipo usado por el coordinador del evento. El código puede proveerse de manera impresa o electrónica desde cualquier dispositivo móvil (teléfono celular). El coordinador del evento será quien registre la **entrada, salida del evento o receso.**

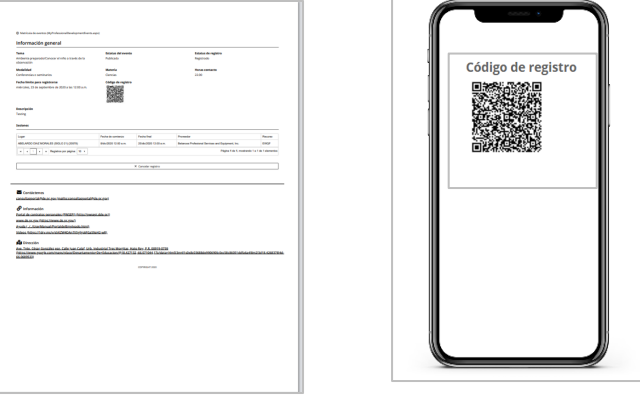

*Opciones para mostrar código de registro*

Una vez escaneado el código del participante el sistema emite una alerta de registro y completa los datos automáticamente.

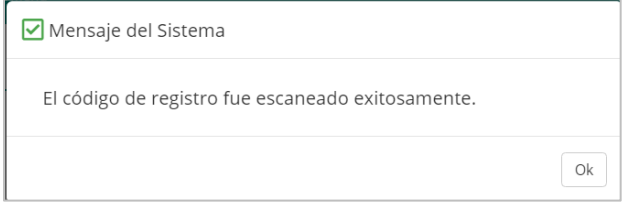

## **9. Cómo completar la encuesta para evaluación del evento**

Luego de participar en un evento de desarrollo profesional el empleado que cumpla con los criterios de asistencia al evento recibirá una notificación de que su estatus en el evento cambio de registrado a asistencia confirmada, para que el sistema pueda validar las horas de contacto del evento, el empleado deberá completar una encuesta. En la encuesta podrá evaluar su satisfacción con los servicios de desarrollo profesional durante el evento.

Para acceder a la encuesta del evento, el participante deberá acceder al Portal del Empleado y seleccionar la opción de **Registro de eventos**, en la sección de Desarrollo Profesional.

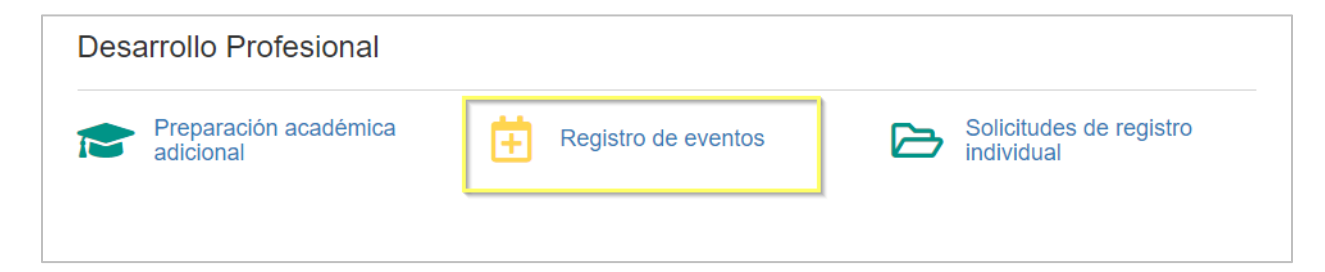

En pantalla se mostrará el listado de **Eventos registrados** El participante solo podrá completar la encuesta si su asistencia ha sido confirmada, en caso afirmativo, el empleado debe presionar **Ver detalle**, en el evento que debe completar la encuesta.

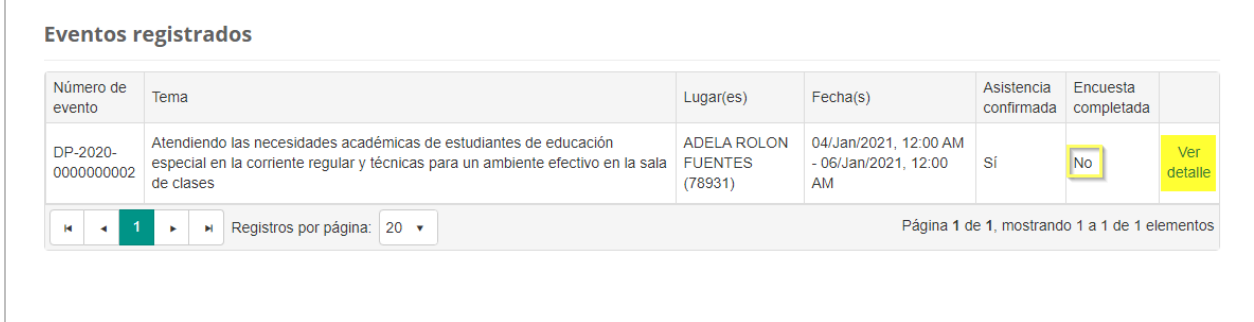

Una vez acceda a la pantalla con los detalles del evento, en la parte inferior derecha presione el botón de **Completar encuesta.**

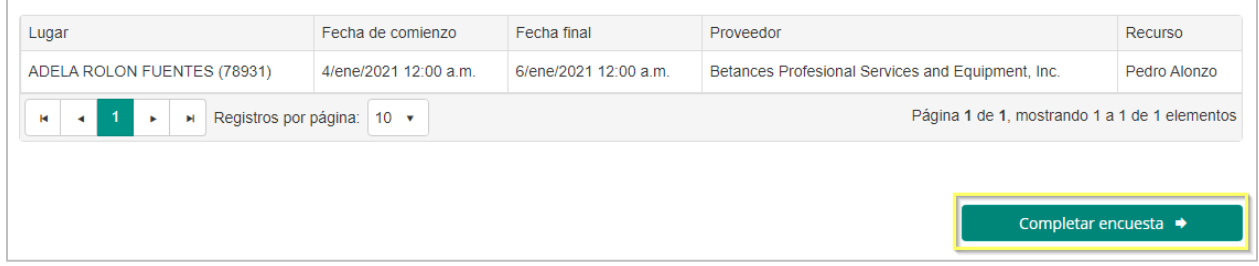

#### **9.1. Someter encuesta**

La **encuesta** evalúa varios criterios relacionados al evento de desarrollo profesional, el formato de respuestas es selección múltiple, conteniendo al final una sección de **Comentarios.** 

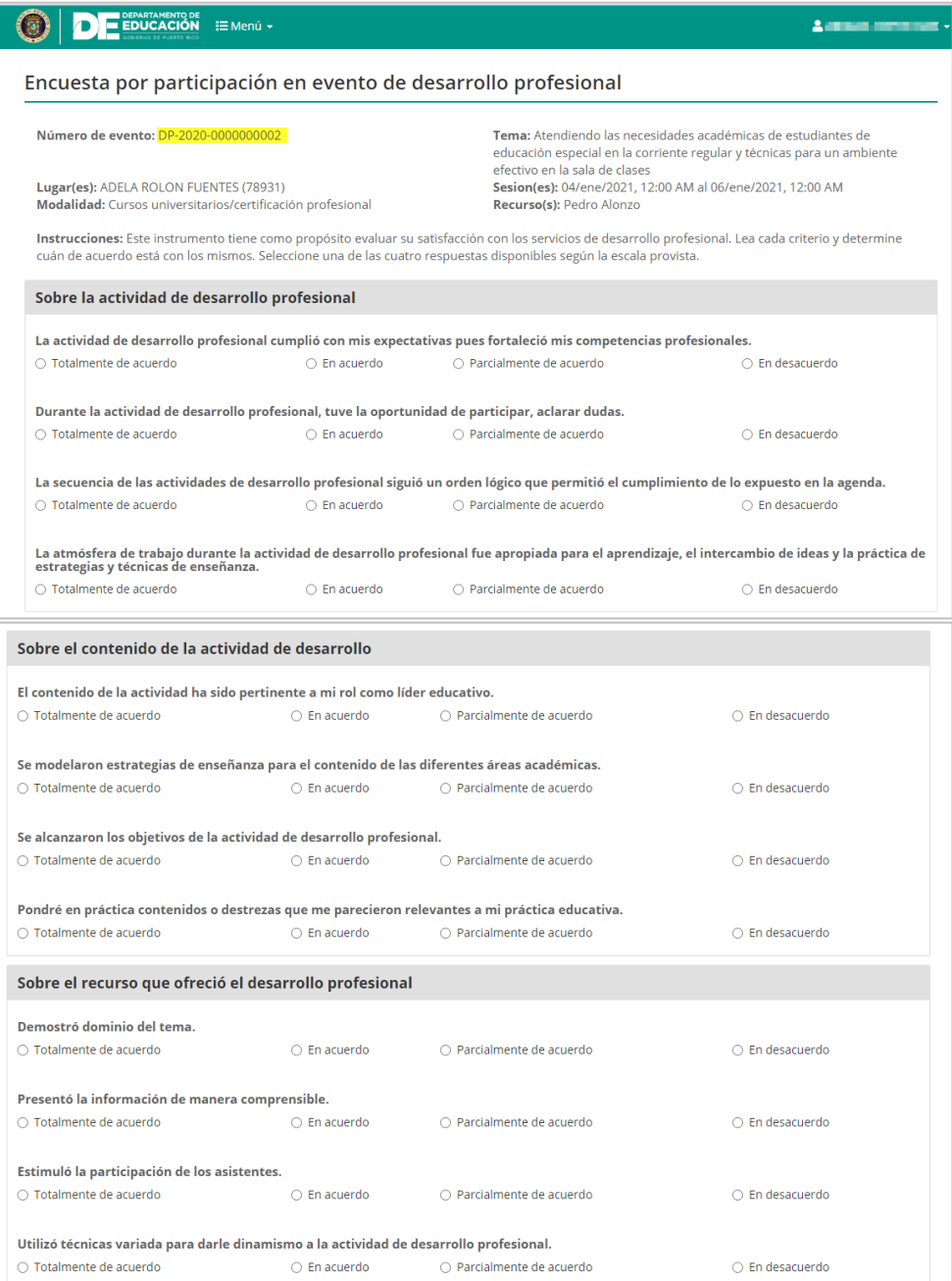

*Ejemplo de Encuesta*

Una vez completada la encuesta, se presiona el botón **Someter, si quedan preguntas sin responder, el sistema las marcará con un asterisco de color rojo indicando que hasta que no se complete no se puede someter el evento; si se han completado todas las respuestas**  el sistema emitirá un mensaje de que se han acreditado las horas contacto de desarrollo profesional.

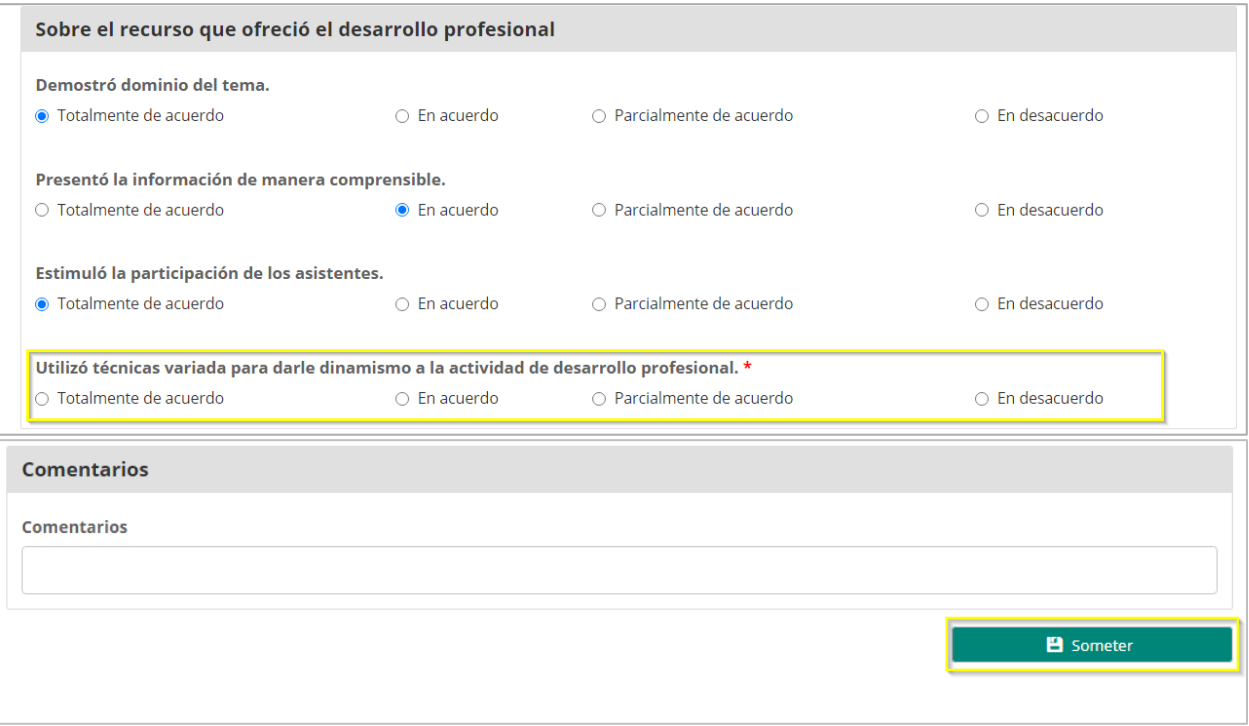

Al completar la encuesta correctamente y presionar someter, en pantalla aparecerá un mensaje de confirmación de la acción para someter la encuesta para el evento; Para continuar con el proceso de confirmación se debe presionar el botón de **Confirmar.**

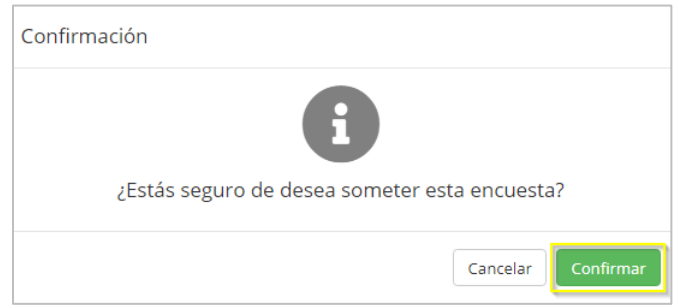

Una vez confirmado se emitirá un mensaje de alerta sobre la encuesta sometida. Presione **Ok**  para acceder a la pantalla principal.

Febrero 2021

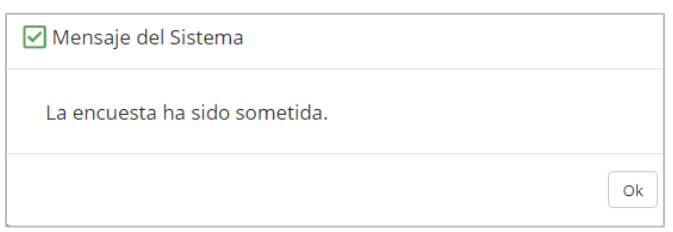

La respuesta en la columna de encuesta completada se actualizará a un **Sí.**

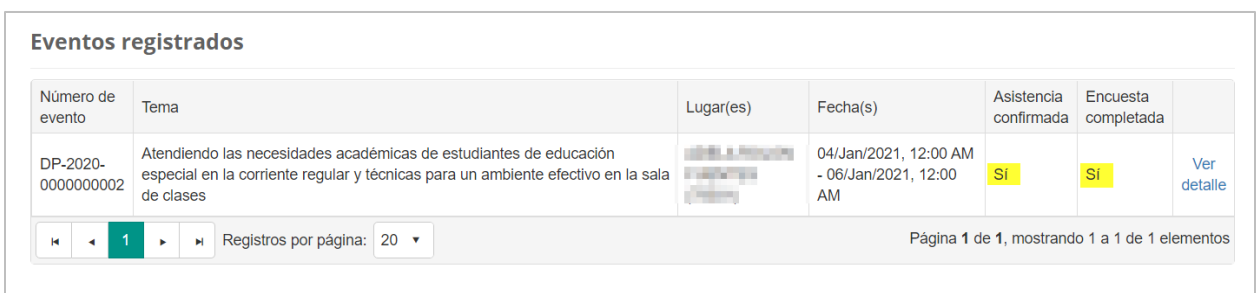

Una vez completada la encuesta se le adjudicaran las horas del evento en el perfil de empleado en la sección de Desarrollo Profesional y el estatus del evento pasara a completado.

## **10. Cómo solicitar el registro de un evento**

Si el empleado ha asistido a un evento de capacitación individual, el sistema le permite someterlo para fines de aprobación, este registro se realiza en el **portal del empleado** en la opción de **Solicitudes de registro individual.**

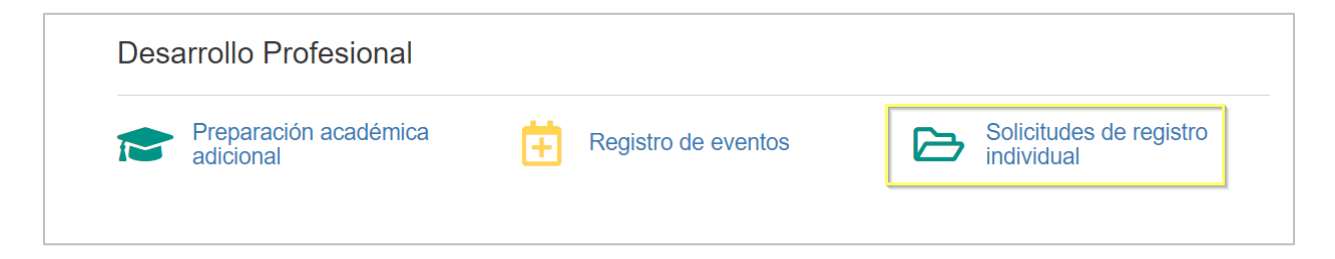

#### **10.1. Someter registro individual**

En la pantalla de **Solicitud de registro individual** presione el botón **Registrar solicitud**.

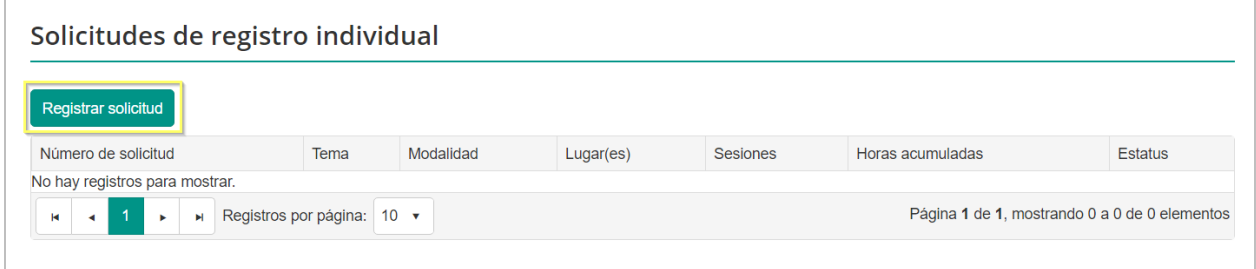

Una vez en la solicitud se debe completar los encasillados correspondientes, **Tema del evento, Año académico al que corresponde, Horas acumuladas para fines de adjudicación, Modalidad** y **Descripción del evento.** 

El estatus asignado de la solicitud del registro del evento será **Borrador.**

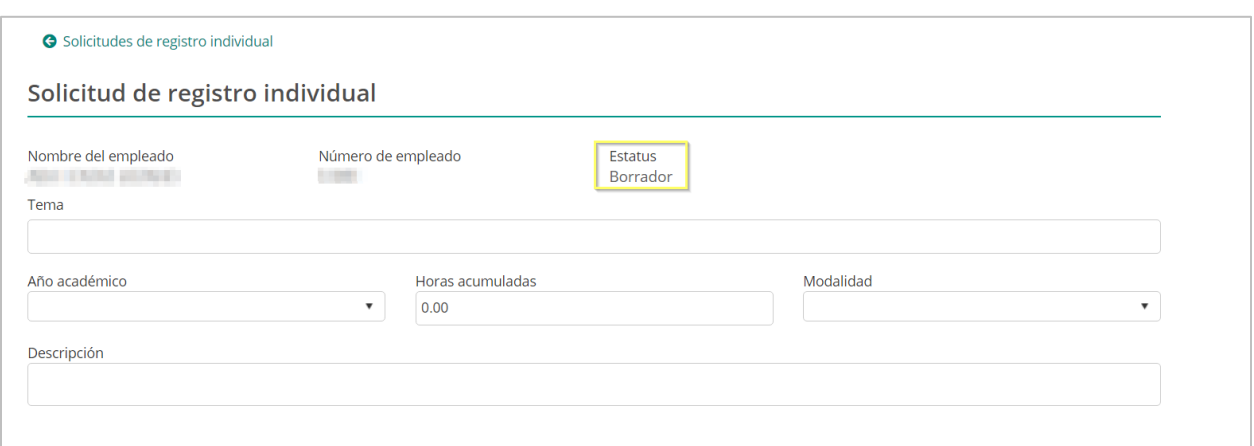

Luego de completar la información principal, el usuario deberá incluir las sesiones de las cuales fue participe.

Para añadir una sesión presione el ícono de , y complete la información requerida de los siguientes encasillados: **Lugar, Proveedor, Recurso, Fecha de comienzo** y **Fecha de culminación**. Luego presione el botón de **Guardar**.

**Nota:** Si el participante no encuentra la información que desea seleccionar en los campos de lugar o proveedor, deberá de ponerse en contacto con su supervisor, para que estas informaciones sean registradas y pueda completar el registro el evento individual a someter.

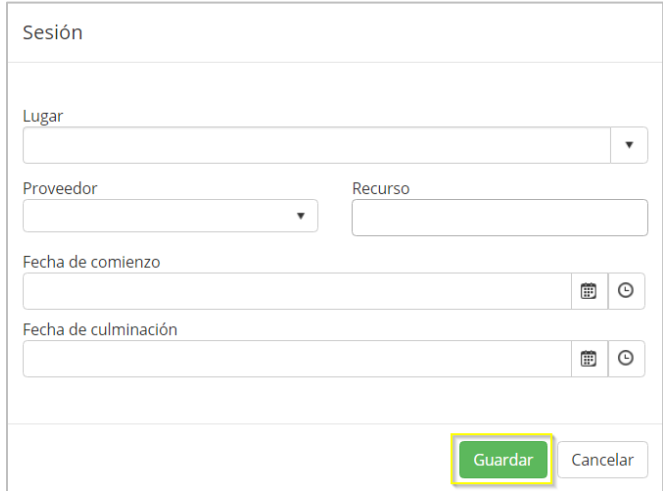

*Nota: Se pueden añadir varias sesiones a la solicitud.* 

Al presionar guardar, la sesión será incluida en la solicitud:

Febrero 2021

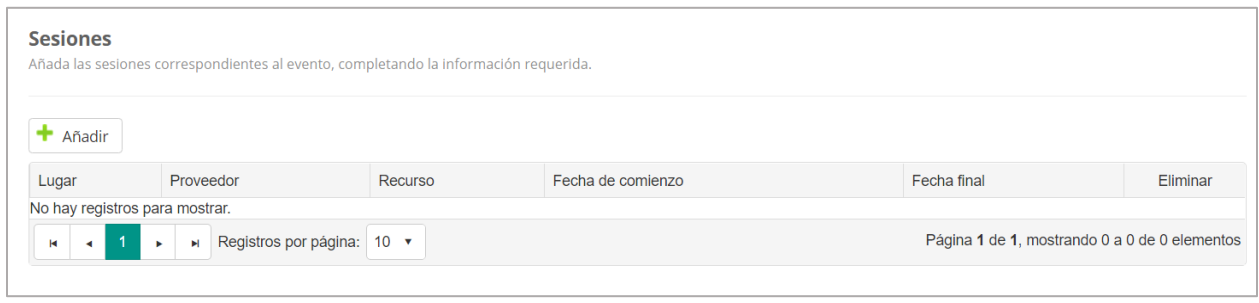

Si desea eliminar la sesión solo presione el ícono  $\Box_{\mathbb R}$  para eliminar.

Si el participante desea adjuntar un archivo que contengan la evidencia de su participación en el evento, podrá hacerlo en la sección de evidencia, presionando el botón de añadir.

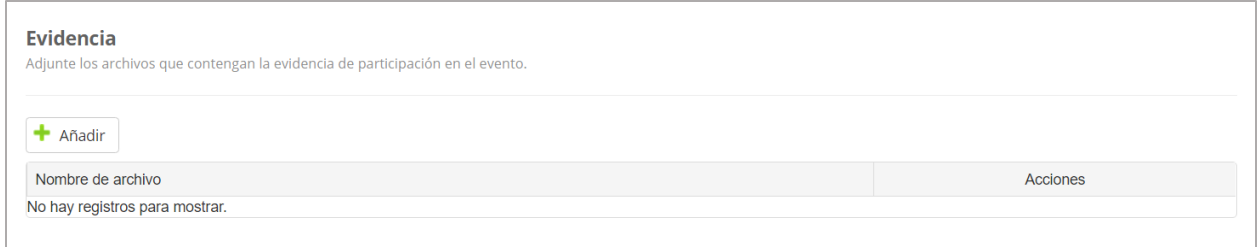

*Nota: Se pueden añadir varios documentos de evidencia a la solicitud de registro individual.*

Si desea eliminar el documento de evidencia solo presione el ícono  $\boxed{\blacksquare}$  para eliminar. Al presionar el ícono el documento será eliminado automáticamente.

Si desea revisar y descargar el documento de evidencia solo presione el ícono para descargar. Al presionar el ícono el documento será descargado automáticamente.

La sección de Plan individual de Desarrollo Profesional será opcional, en esta sección el participante podrá seleccionar a las dimensiones a las que aplique este evento.

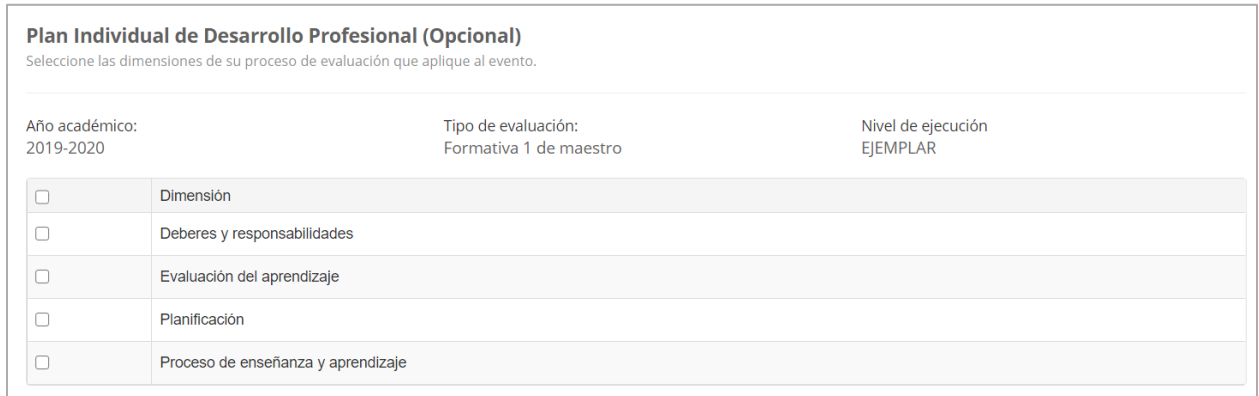

Una vez completada la información de la solicitud presiona el botón de **Someter**.

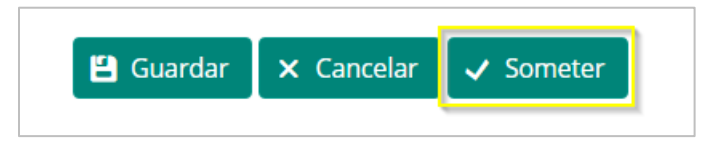

En pantalla aparecerá un mensaje para confirmar la acción de someter la solicitud. Para continuar con el proceso de someter la solicitud se debe presionar el botón de **Confirmar.**

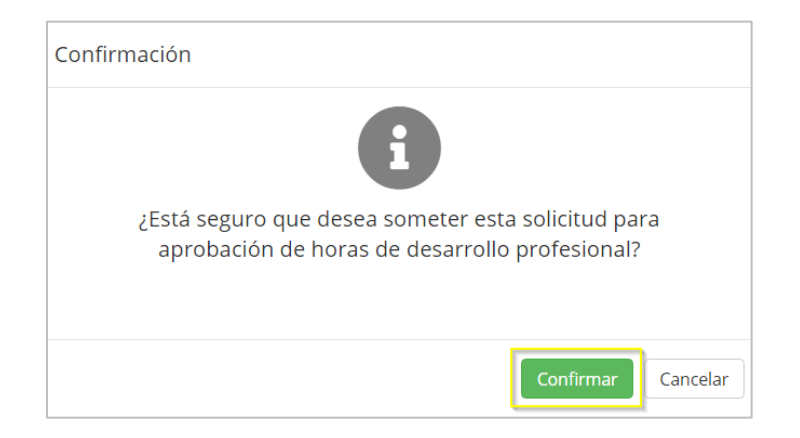

El estatus de la solicitud se actualizará de **Borrador** a **Sometido:**

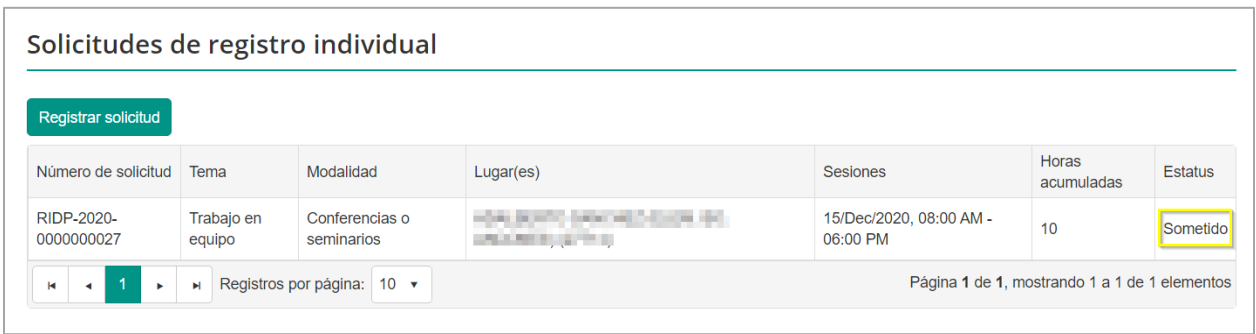

Al someter una solicitud de registro individual esta permanecerá en el estatus **Sometido** hasta que sea evaluada por el supervisor.

El supervisor verificará si las horas contacto del evento individual aportan a la dimensión de desarrollo profesional para acreditarlas al empleado; Al concluir la evaluación esté determinará si el evento sometido debe ser **denegado, devuelto o aprobado.**

En los tres casos mencionados el sistema enviará una notificación electrónica al empleado, indicando la actualización del estatus del evento sometido.

Si la solicitud es **aprobada** por el supervisor, las horas son adjudicadas en el Perfil de cada empleado, en la sección de Desarrollo Profesional.

Si la solicitud es **devuelta** el participante deberá modificar la solicitud para volver a someterla tomando en cuenta las observaciones hechas por su supervisor.

Si la solicitud es **denegada**, el participante recibirá un mensaje explicándole las causas de la denegación.

## **11. Cómo consultar horas adjudicadas**

El empleado tiene acceso a visualizar el historial de horas contacto y cuáles de estas han sido adjudicadas, para esto debe acceder al portal del empleado y seleccionar la opción de **Perfil** 

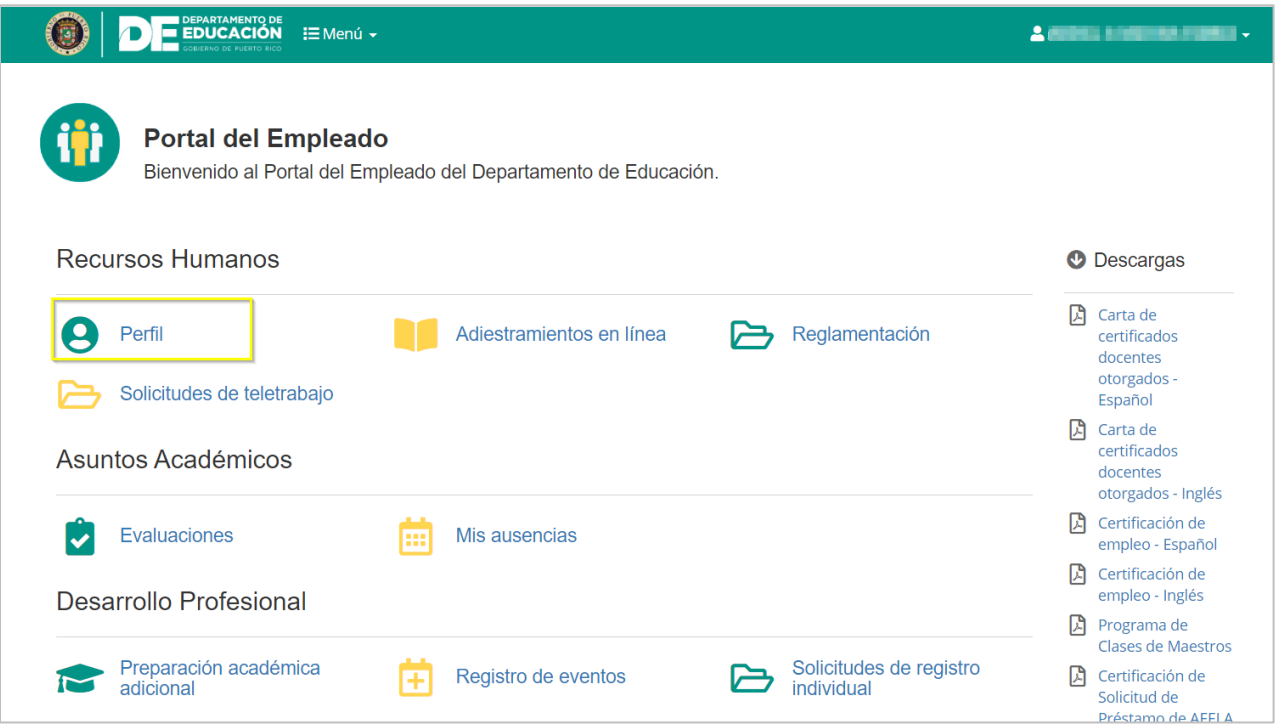

Una vez en la pantalla de perfil deberá seleccionar la pestaña de **Desarrollo profesional**:

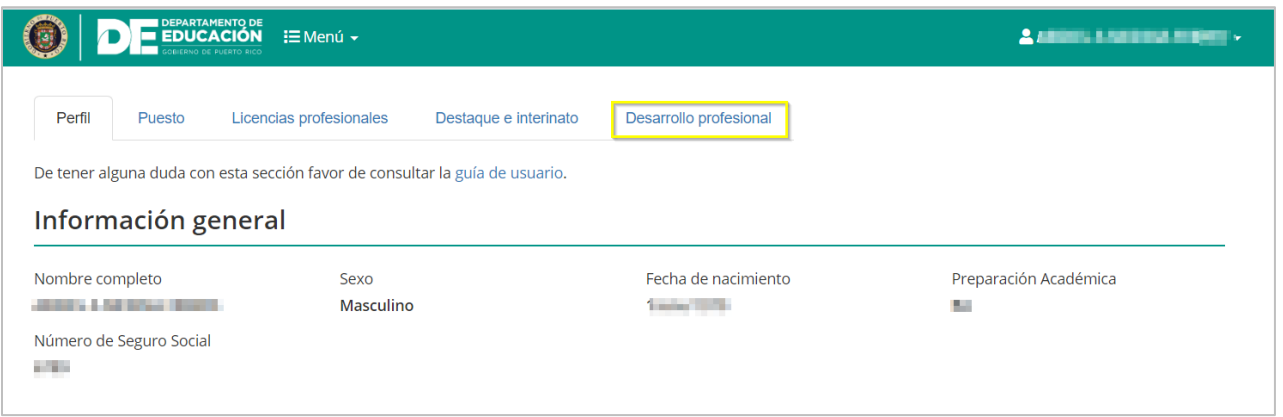

Al seleccionar Desarrollo profesional se mostrará el historial de horas contacto, mostrando el total de horas de desarrollo individual (Identificados por las siglas RIDP, Registro Individual de Desarrollo Profesional) y de asistencia a eventos de desarrollo profesional (Identificados con las sigas DP, Desarrollo profesional) adjudicadas y segmentadas por el año académico al que correspondan.

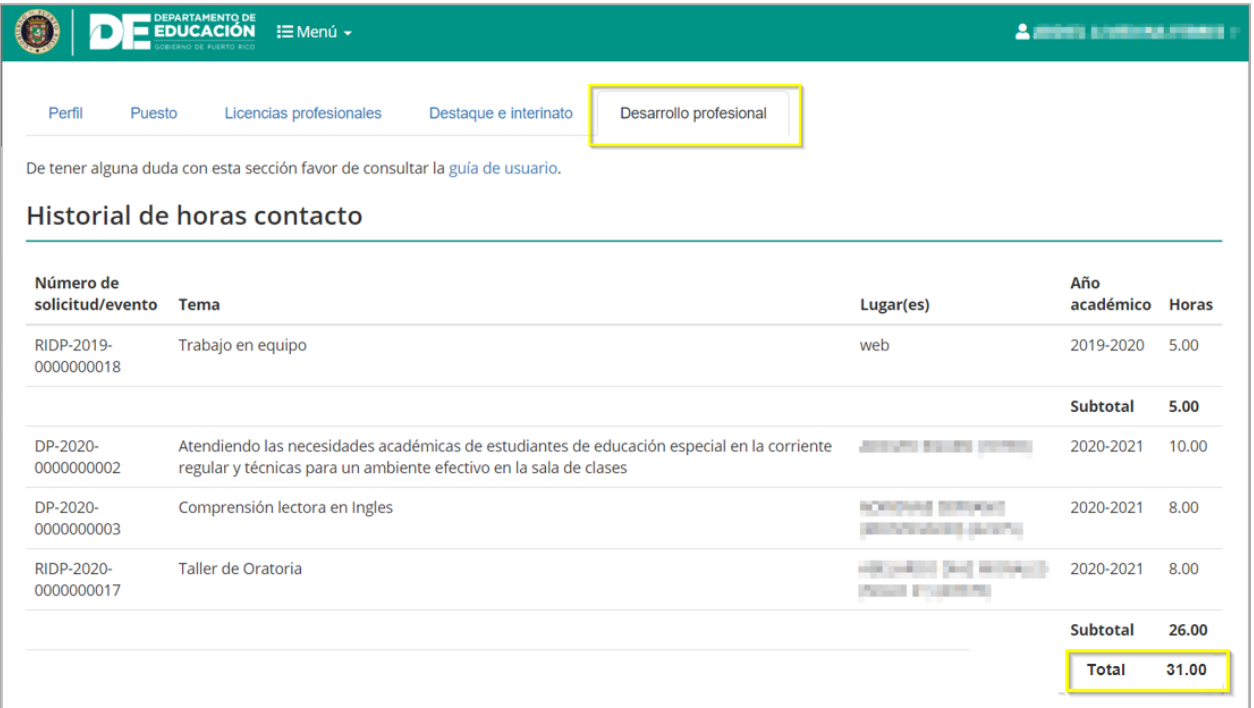

#### **11.1. Certificación de Horas Registradas de Desarrollo Profesional**

El sistema permite descargar una certificación de las horas registradas en el perfil del participante.

La descarga se puede realizar desde la pantalla inicial del Portal del empleado, presionando el enlace:

Febrero 2021

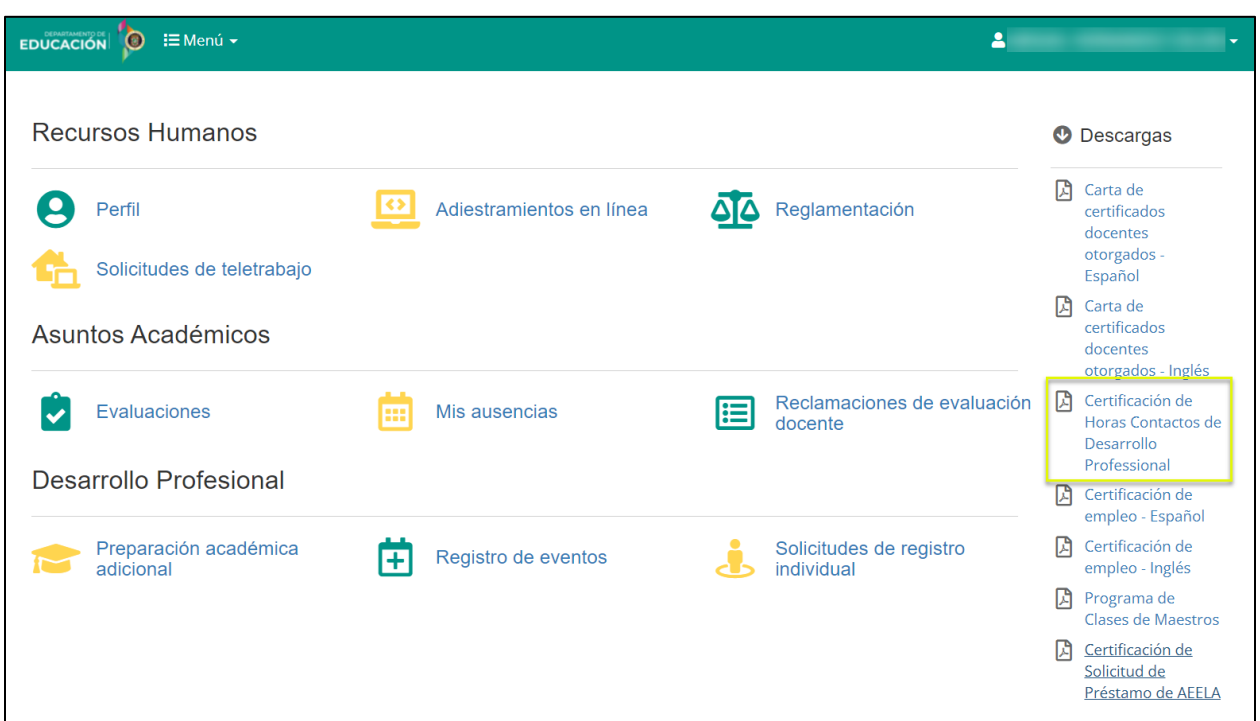

También se podrá descargar, desde la pestaña de Desarrollo profesional, presionando el botón de **Descargar certificación**:

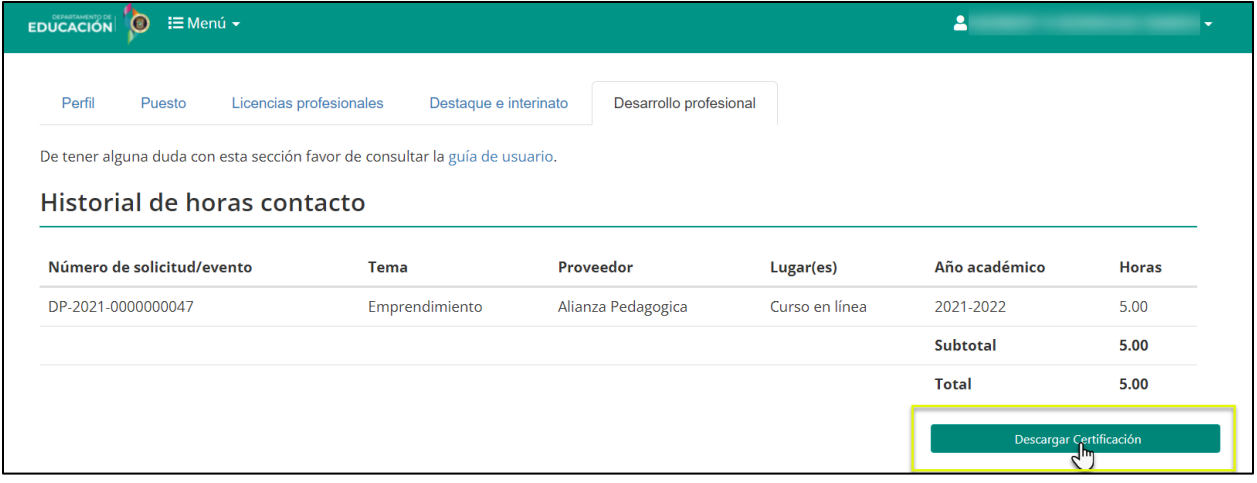

El documento de podrá visualizar en formato *PDF,* con todos los detalles del evento y la firma oficial:

**Guía de usuario para el participante de evento de Desarrollo Profesional**

Febrero 2021

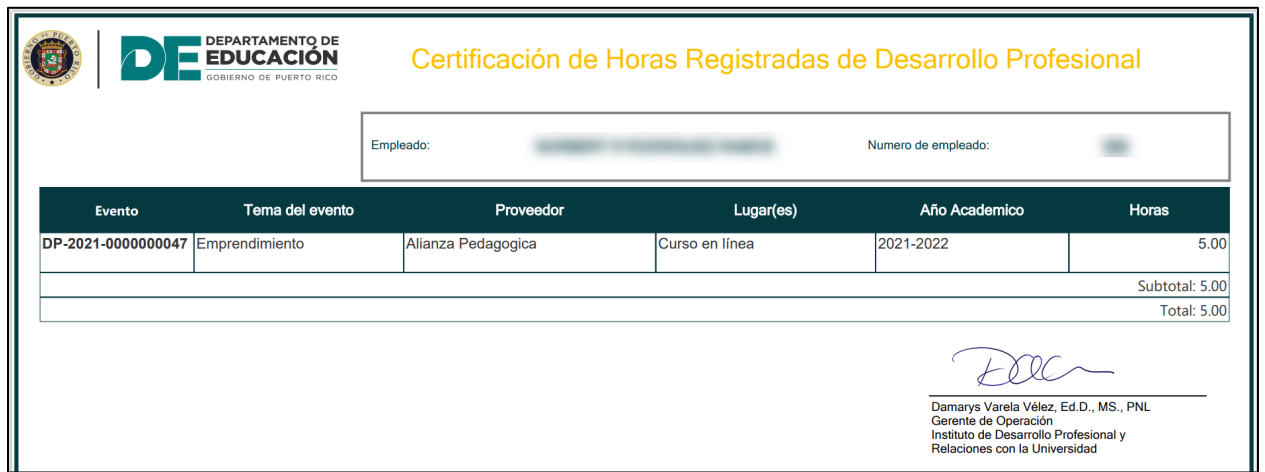